### 消費税の達人from所得税の達人(令和05年分版)

#### 運用ガイド

この度は、「消費税の達人from所得税の達人(令和05年分版)」をご利用いただき 誠にありがとうございます。

「消費税の達人from所得税の達人(令和05年分版)」は、「所得税の達人」の決算 書データ又は内訳書データを「消費税の達人」に取り込むためのプログラムです。 このマニュアルでは、「消費税の達人from所得税の達人(令和05年分版)」のイン ストール手順や操作手順について説明しています。

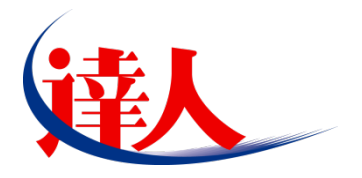

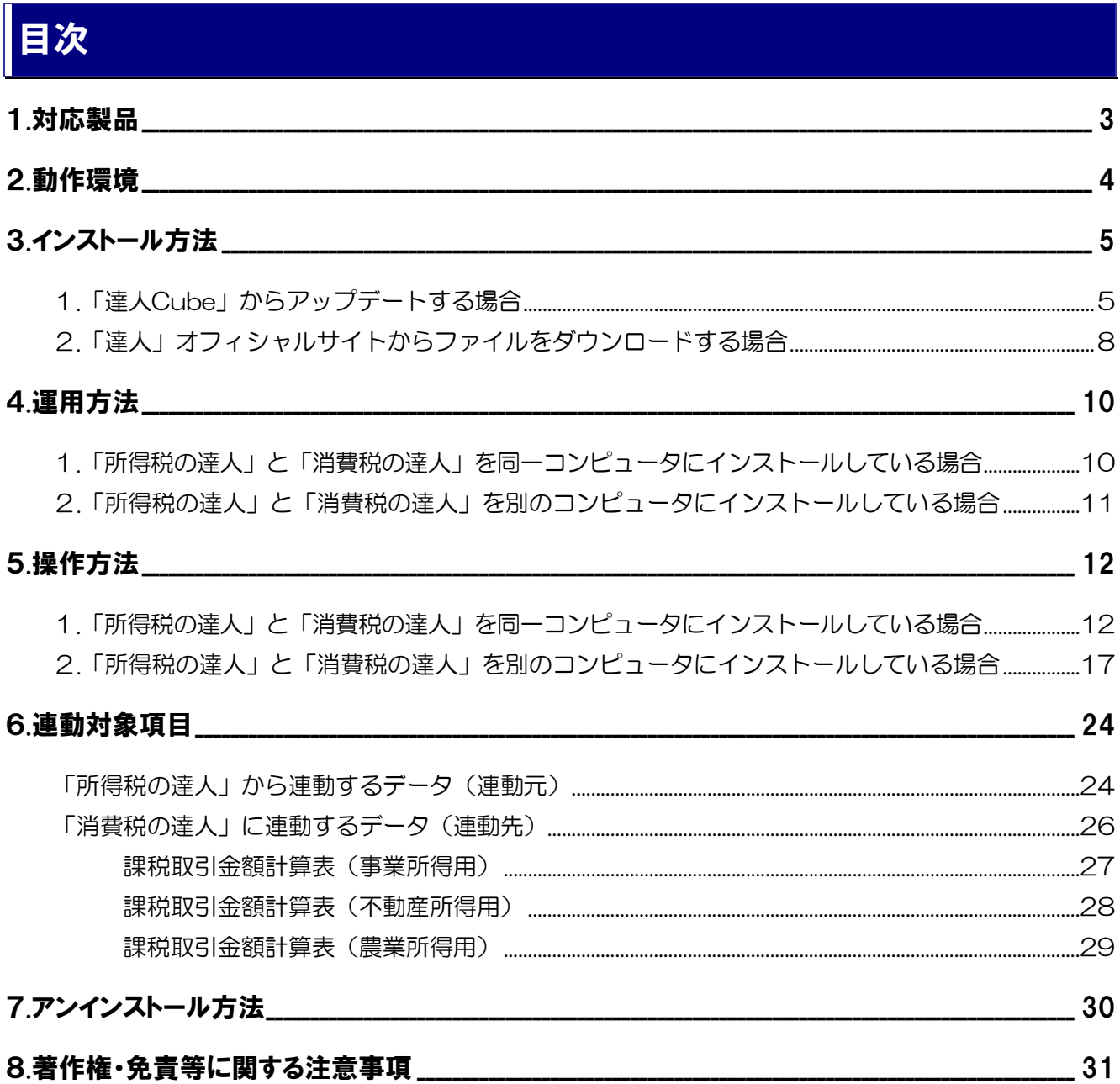

## <span id="page-2-0"></span>1.対応製品

「消費税の達人from所得税の達人(令和05年分版)」に対応するNTTデータの各対応製品は以下のとおり です。

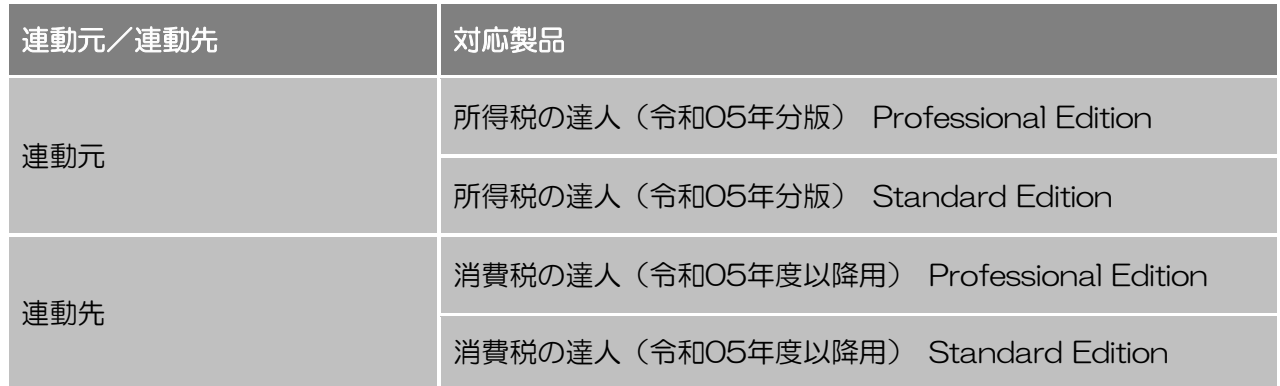

### 1 注意

本書は、出版時点での最新プログラムの画像を使用しています。

### <span id="page-3-0"></span>2.動作環境

「消費税の達人from所得税の達人(令和05年分版)」に必要な動作環境は「1.[対応製品」\(](#page-2-0)P.3)に記載 の連動元の[対応製品]と同様です。

#### 1 注意

- ・ 「消費税の達人from所得税の達人(令和05年分版)」のインストールやプログラムの起動を行う には、「1.[対応製品」\(](#page-2-0)P.3) に記載の連動元の [対応製品] のいずれかをインストールしている 必要があります。
- ・ 「消費税の達人from所得税の達人(令和05年分版)」の起動中に、連動元の[対応製品]の起 動、及びアンインストールはできません。

# <span id="page-4-0"></span>3.インストール方法

「消費税の達人from所得税の達人(令和05年分版)」をインストールする手順は、「達人Cube」からアッ プデートする方法と「達人」オフィシャルサイトからファイルをダウンロードする方法の2パターンありま す。

#### <span id="page-4-1"></span>1.「達人Cube」からアップデートする場合

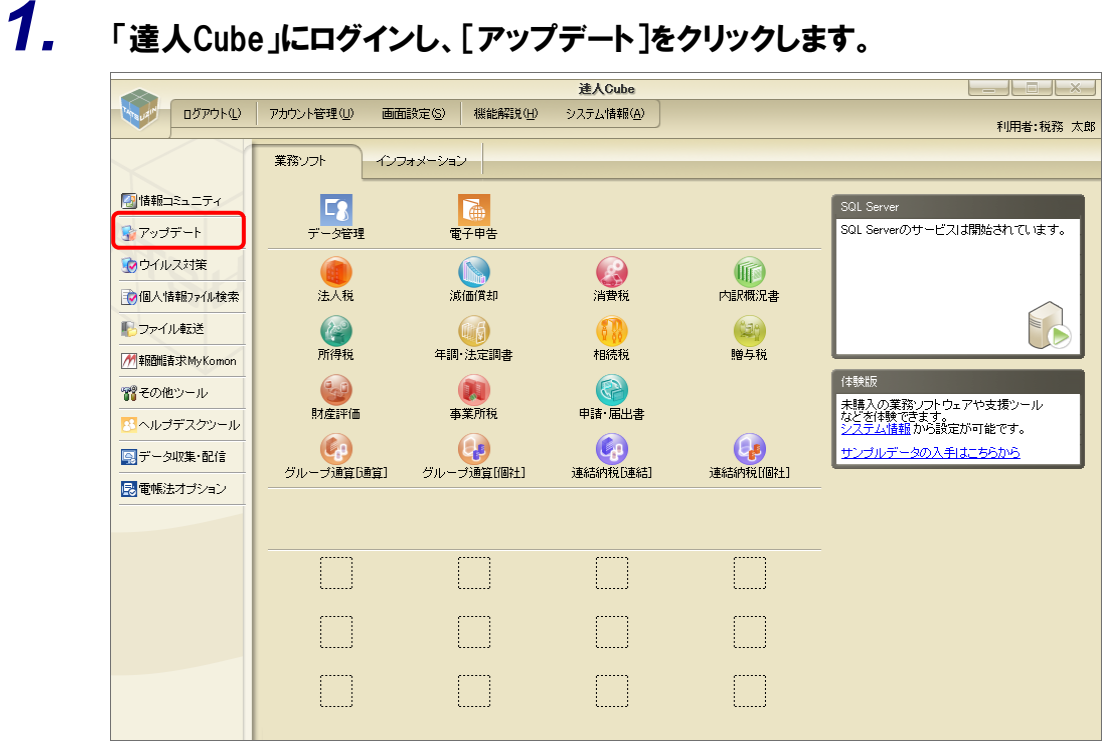

[アップデート]画面が表示されます。

# *2.* アップデートコンテンツ[データ連動]をクリックします。

| マップデート                                                                                                    |                                                                                                    |                                                                                                    |                                                          | п | $\times$ |
|----------------------------------------------------------------------------------------------------|----------------------------------------------------------------------------------------------------|----------------------------------------------------------------------------------------------------|----------------------------------------------------------|---|----------|
|                                                                                                    |                                                                                                    |                                                                                                    | 達人シリーズ、達人Cubeを最新の状態にすることができます。<br>連動コンポーネントのインストールもできます。 |   |          |
| アップデートコンテンツ<br>今 ホーム<br><b>● 達人Cube</b><br>▼ 達人シリーズ<br>ア データ連動<br>名 その他<br>ユーティリティ<br>(約) オブション<br>■ ヘルブトビック | リリース情報<br>XXXX/XX/XX<br>XXXX/XX/XX<br>XXXX/XX/XX<br>XXXX/XX/XX<br>XXXX/XX/XX<br>XXXX/XX/XX<br>XXXX/XX/XX<br>XXXX/XX/XX<br>XXXX/XX/XX<br>XXXX/XX/XX<br>XXXX/XX/XX<br>XXXX/XX/XX<br>XXXX/XX/XX<br>XXXX/XX/XX<br>XXXX/XX/XX<br>XXXX/XX/XX<br>® 達人Cube | 「法人税の達人(令和XX年度版)」公開のお知らせ<br>「滅価償却の達人(平成XX年度以降用)」公開のお知らせ<br>「消費税の達人(令和XX年度以降用)」公開のお知らせ<br>「内訳概況書の達人(令和XX年度以隆用)」公開のお知らせ<br>「所得税の達人(令和XX年分版)」公開のお知らせ<br>「年調・法定調書の達人(令和XX年分版)」公開のお知らせ<br>「相続税の達人(令和XX年分以降用)」公開のお知らせ<br>「贈与税の達人(令和XX年分以降用)」公開のお知らせ<br>「財産評価の達人(令和XX年分以降用)」公開のお知らせ<br>「事業所税の達人(令和XX年度以降用)」公開のお知らせ<br>「申諸・届出書の達人(令和XX年度以隆用)」公開のお知らせ<br>「グループ通算の達人(令和XX年度版)「通算処理用」」公開のお知らせ<br>「グループ通管の達人(令和XX年度版)「個社処理用」」公開のお知らせ<br>「データ管理の達人」公開のお知らせ<br>「電子申告の達人」公開のお知らせ<br>連動コンポーネント公開のお知らせ<br>公開されているアップデートコンテンツ<br>公開されているプログラムの情報を確認する場合は、以下の各メニューをクリックしてください。 | ▼ 達人シリーズ マイデータ連動                                         |   |          |
| TATSUZIN Cube                                                                                                |                                                                                                    |                                                                                                    | 「公開されているアップデートコンテンツ」の一括ダウンロード                            |   |          |
|                                                                                                    |                                                                                                    |                                                                                                    |                                                          |   |          |

[データ連動]画面が表示されます。

### *3.* [更新情報を取得]ボタンをクリックします。

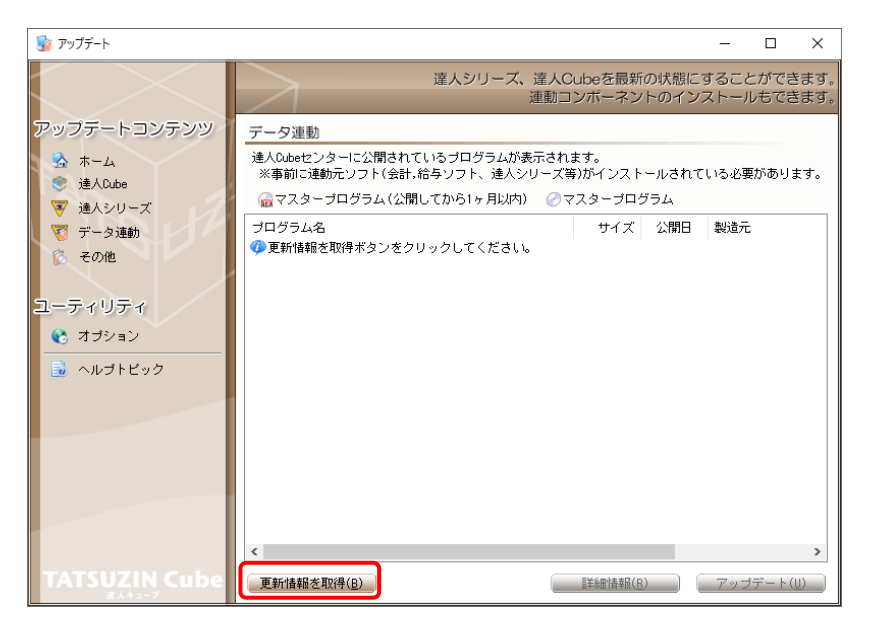

連動コンポーネントが表示されます。

*4.* 該当の連動コンポーネントをクリックして選択し(①)、[アップデート]ボタンをクリックしま

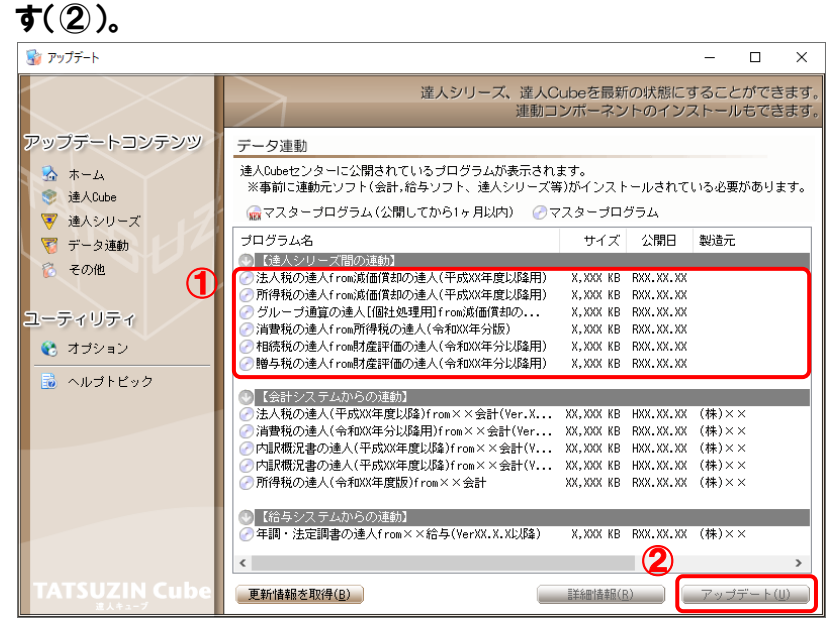

[ユーザーアカウント制御]画面が表示されます。

### *5.* [はい]ボタンをクリックします。

[消費税の達人from所得税の達人(令和05年分版)]画面が表示されます。

*6.* [次へ]ボタンをクリックします。

[プログラムのインストール]画面が表示されます。

*7.* [インストール]ボタンをクリックします。

インストールが開始されます。

- *8.* [InstallShield ウィザードを完了しました]画面が表示されたら、[完了]ボタンをクリックし ます。
- 以上で、「消費税の達人from所得税の達人(令和05年分版)」のインストールは完了です。

#### <span id="page-7-0"></span>2.「達人」オフィシャルサイトからファイルをダウンロードする場合

*1.* 「達人」オフィシャルサイトの連動コンポーネントダウンロードページ

([https://www.tatsuzin.info/rendousoft/rendou\\_download.html](https://www.tatsuzin.info/rendousoft/rendou_download.html))を開きます。

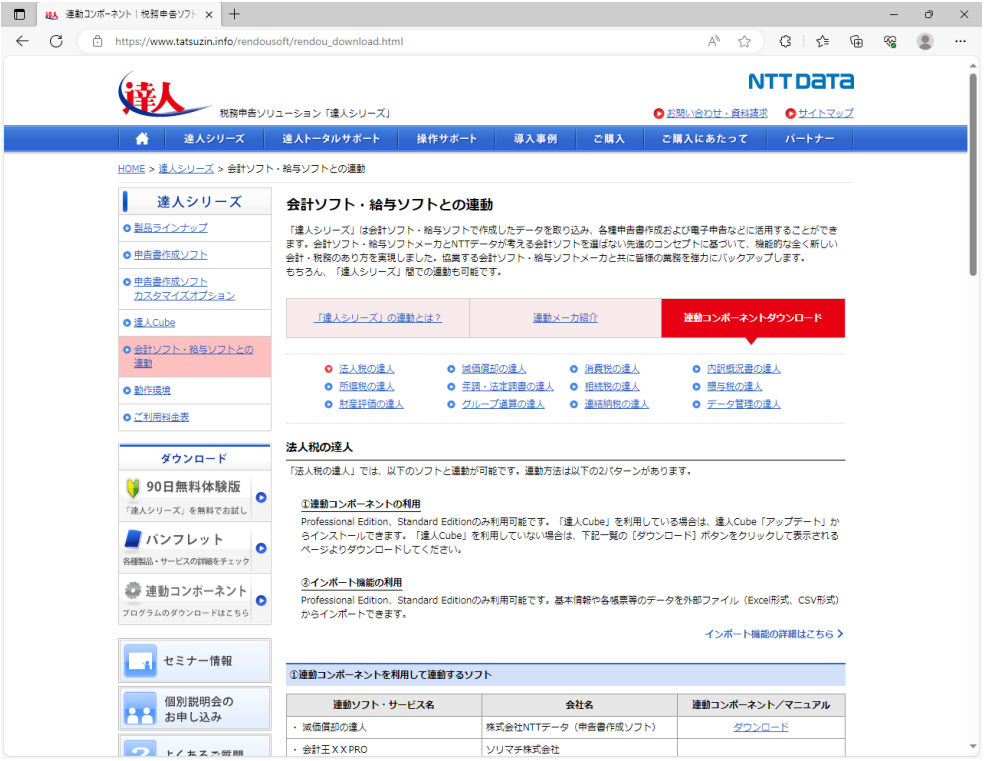

# *2.* 該当の「達人シリーズ」のソフト名をクリックします。

該当の会計・給与ソフトメーカ一覧画面が表示されます。

### *3.* 該当の会計・給与ソフトメーカの[ダウンロード]をクリックします。

該当の会計・給与ソフトメーカの最新の連動コンポーネント一覧画面が表示されます。

### *4.* 該当の連動コンポーネントの[連動コンポーネントをダウンロードする]ボタンをクリックしま す。

画面の右上に[ダウンロード]画面が表示されます。

# *5.* [ファイルを開く]をクリックします。

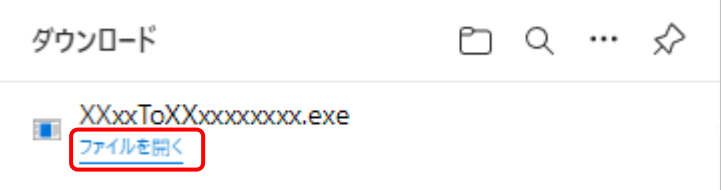

[ユーザーアカウント制御]画面が表示されます。

### *6.* [はい]ボタンをクリックします。

[消費税の達人from所得税の達人(令和05年分版)]画面が表示されます。

- *7.* [次へ]ボタンをクリックします。 [プログラムのインストール]画面が表示されます。
- *8.* [インストール]ボタンをクリックします。 インストールが開始されます。
- *9.* [InstallShield ウィザードを完了しました]画面が表示されたら、[完了]ボタンをクリックし ます。
- 以上で、「消費税の達人from所得税の達人(令和05年分版)」のインストールは完了です。

### <span id="page-9-0"></span>4.運用方法

「消費税の達人from所得税の達人(令和05年分版)」は、「所得税の達人」のデータから中間ファイルを作 成します。

データ取り込みの操作方法は、「所得税の達人」と「消費税の達人」を同一コンピュータにインストールし ているかどうかで異なります。

#### <span id="page-9-1"></span>1.「所得税の達人」と「消費税の達人」を同一コンピュータにインストールしている場合

「消費税の達人from所得税の達人(令和05年分版)」で作成した中間ファイルを直接「消費税の達人」に 取り込みます。

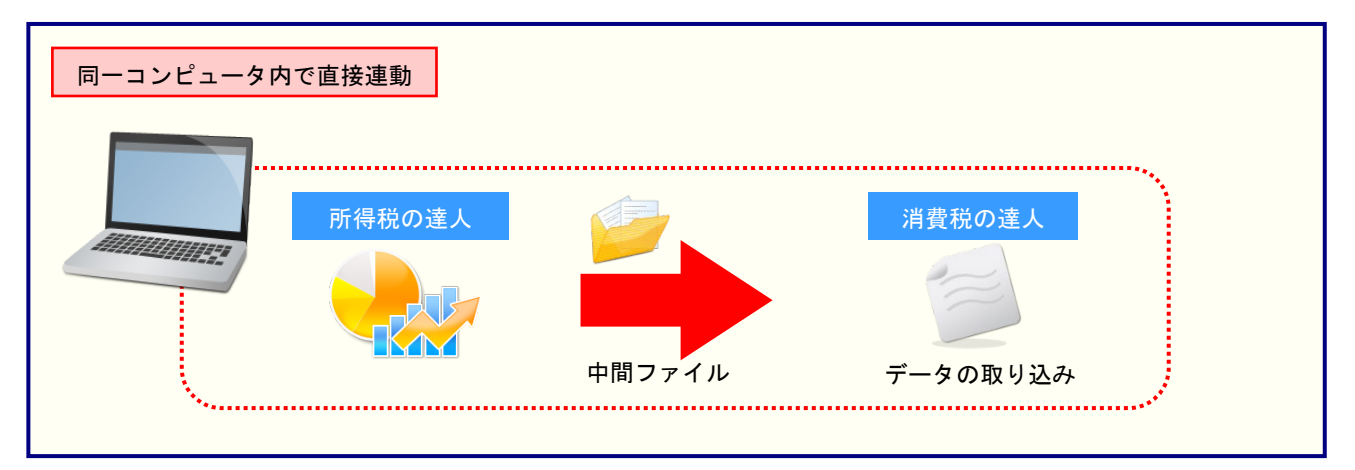

#### <span id="page-10-0"></span>2.「所得税の達人」と「消費税の達人」を別のコンピュータにインストールしている場合

「所得税の達人」をインストールしているコンピュータで中間ファイルを作成し、「消費税の達人」をイン ストールしているコンピュータで取り込みます。

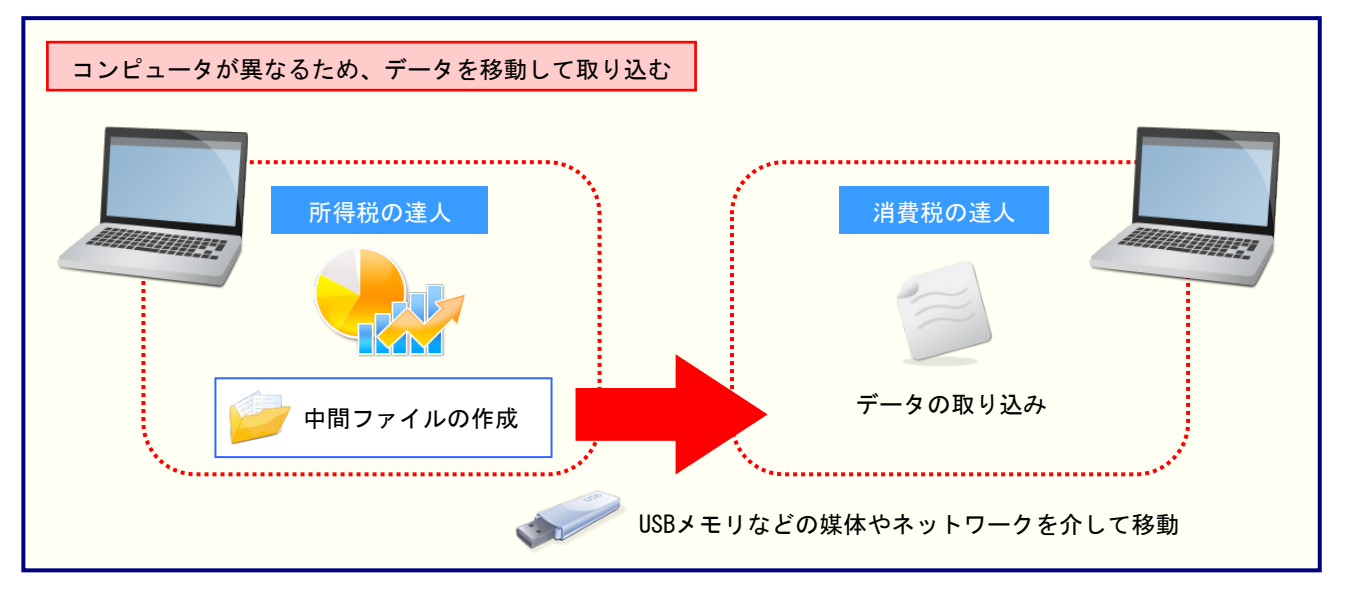

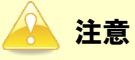

ご利用の「所得税の達人」と「消費税の達人」が共にProfessional Editionで、かつLAN環境にてご 利用の場合はLAN上で連動元のデータを取得できるため、同一コンピュータにインストールしている 場合と同様に媒体を介さずデータを連動できます。

### <span id="page-11-0"></span>5.操作方法

「消費税の達人from所得税の達人(令和05年分版)」を使って、以下の手順で連動します。 事前に「6.[連動対象項目」\(](#page-23-0)P.24)を必ずお読みください。

操作手順は、「所得税の達人」と「消費税の達人」を同一コンピュータにインストールしているかどうかで 異なります。

#### <span id="page-11-1"></span>1.「所得税の達人」と「消費税の達人」を同一コンピュータにインストールしている場合

*1.* 「消費税の達人」を起動してデータを取り込む顧問先データを選択し、業務メニュー[デー タのインポート]をクリックします。

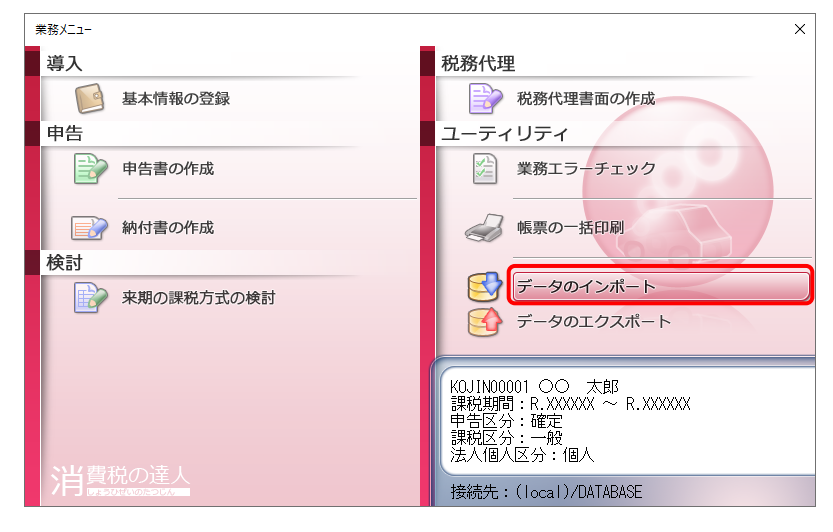

[データのインポート]画面が表示されます。

### *2.* [所得税の達人(令和05年分版)からのインポート]をクリックして選択し(①)、[確定]ボ タンをクリックします(②)。

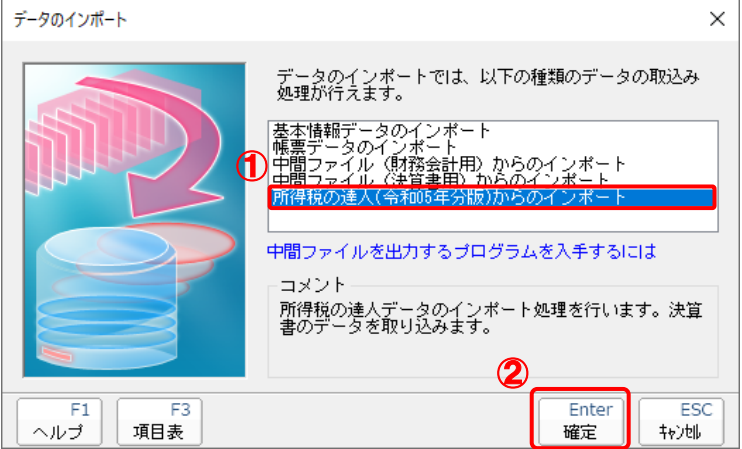

[消費税の達人from所得税の達人(令和05年分版)]画面が表示されます。

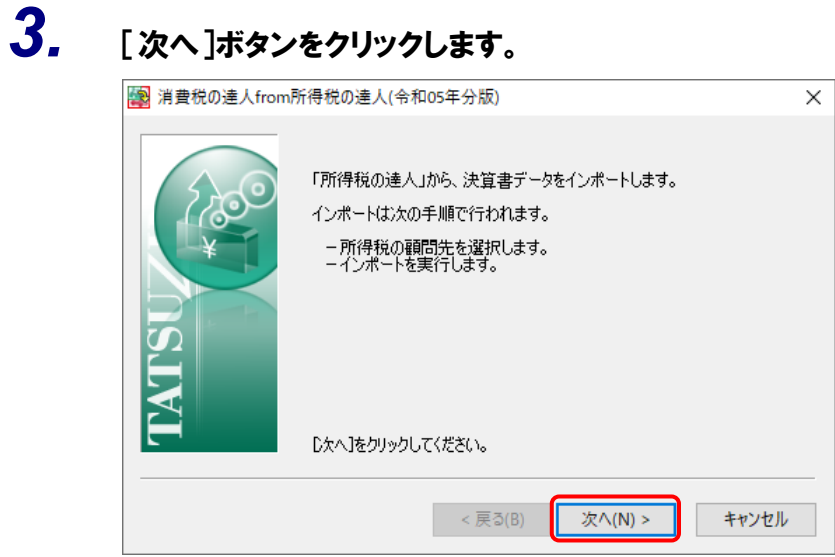

所得税の顧問先を選択する画面が表示されます。

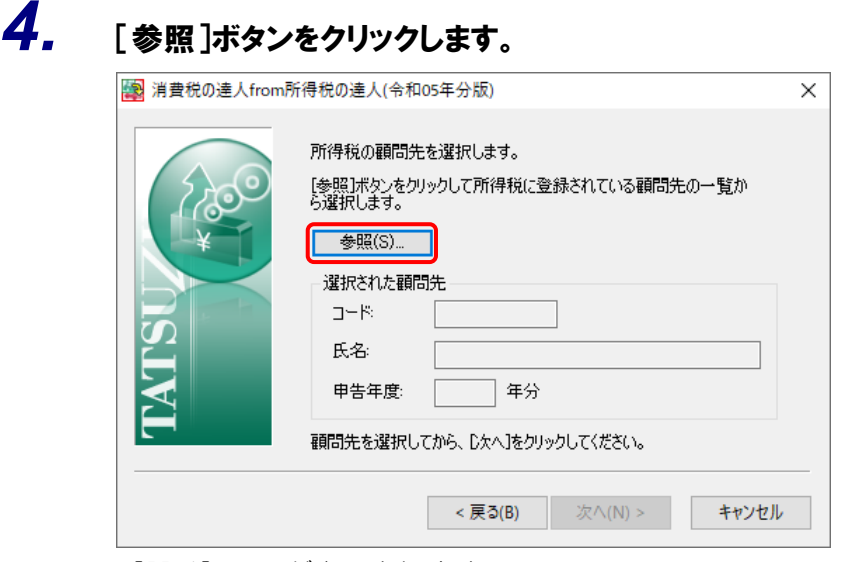

[開く]画面が表示されます。

*5.* 該当の顧問先をクリックして選択し(①)、[確定]ボタンをクリックします(②)。

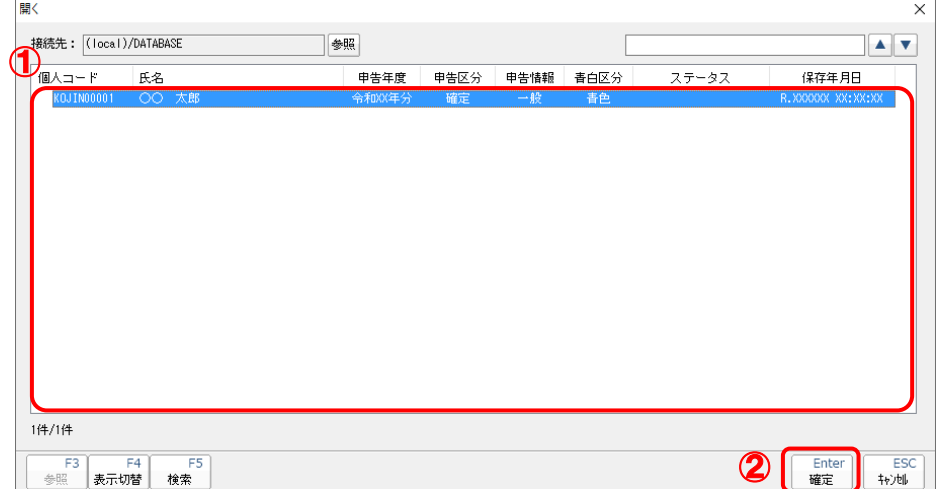

所得税の顧問先を選択する画面に戻ります。

※ 該当の顧問先が表示されない場合、[F5/検索]ボタンをクリックして表示される画面か ら検索条件を変更してください。

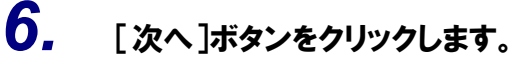

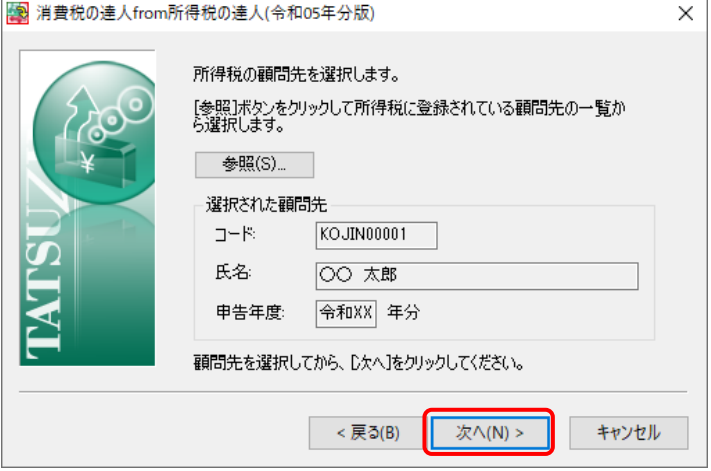

設定内容確認の画面が表示されます。

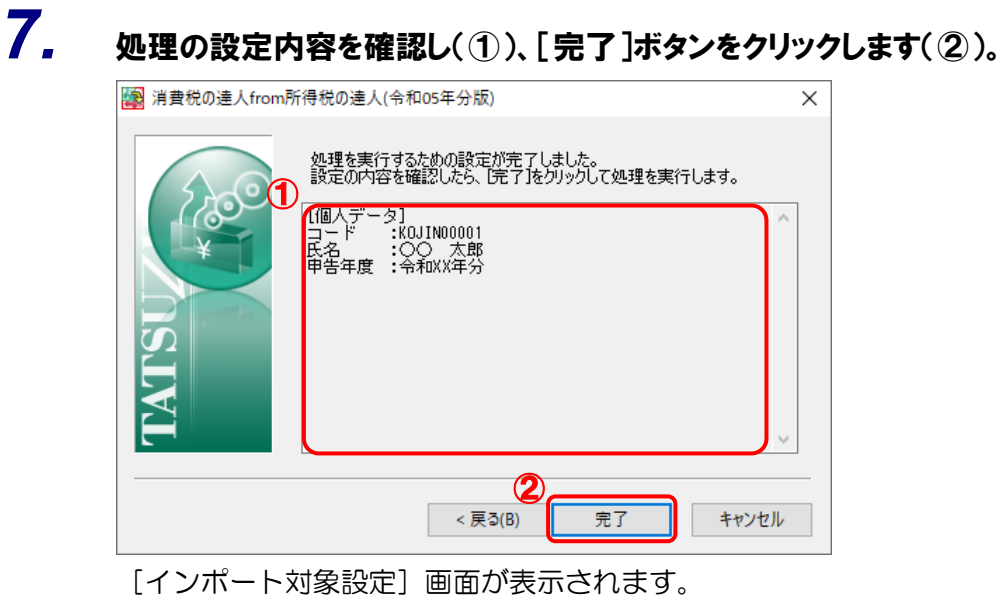

*8.* インポート先の帳票をクリックして選択し(①)、[確定]ボタンをクリックします(②)。

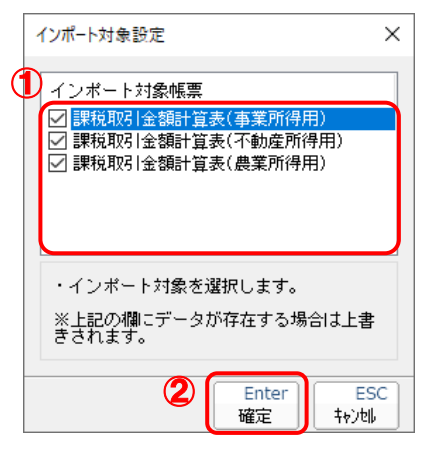

終了画面が表示されます。

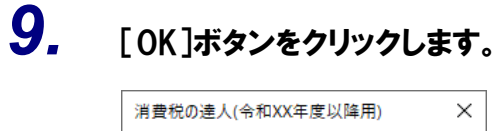

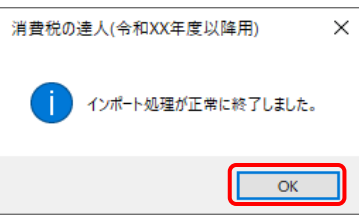

[業務メニュー]画面に戻ります。データの作成(中間ファイルの作成)が終了すると同時 に、「消費税の達人」にデータが取り込まれます。

以上で、データの取り込みは完了です。

#### <span id="page-16-0"></span>2.「所得税の達人」と「消費税の達人」を別のコンピュータにインストールしている場合

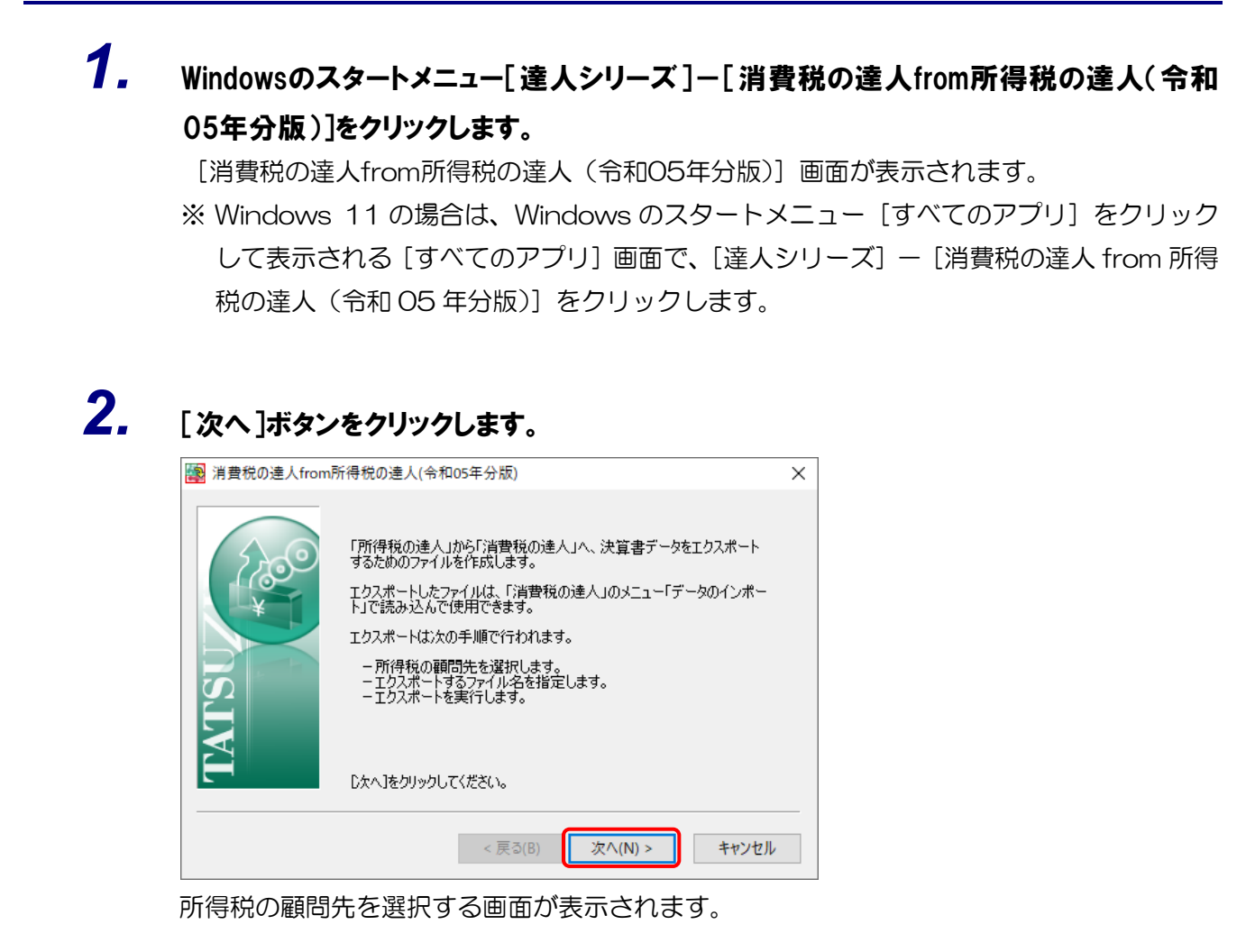

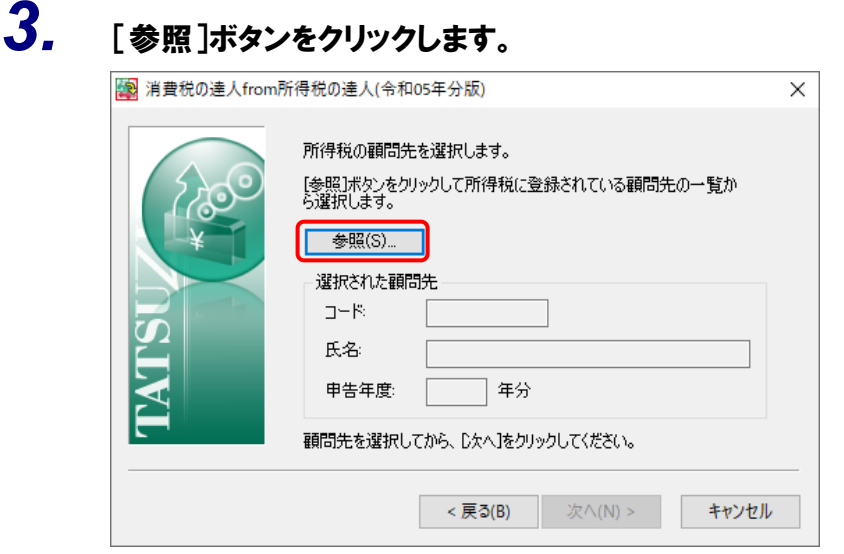

[開く]画面が表示されます。

*4.* 該当の顧問先をクリックして選択し(①)、[確定]ボタンをクリックします(②)。

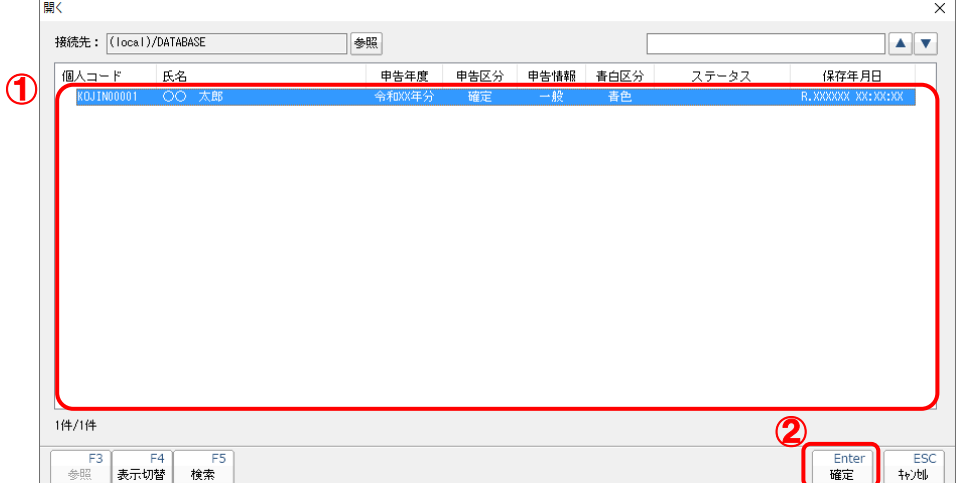

所得税の顧問先を選択する画面に戻ります。

- ※ 該当の顧問先が表示されない場合、[F5/検索]ボタンをクリックして表示される画面か ら検索条件を変更してください。
- ※ ご利用の「所得税の達人」と「消費税の達人」が共にProfessional Editionで、かつLAN 環境にてご利用の場合はLAN上で連動元のデータを取得できるため、[参照]ボタンをク リックして表示される画面から「所得税の達人」のコンピュータのデータベースを指定し てください。

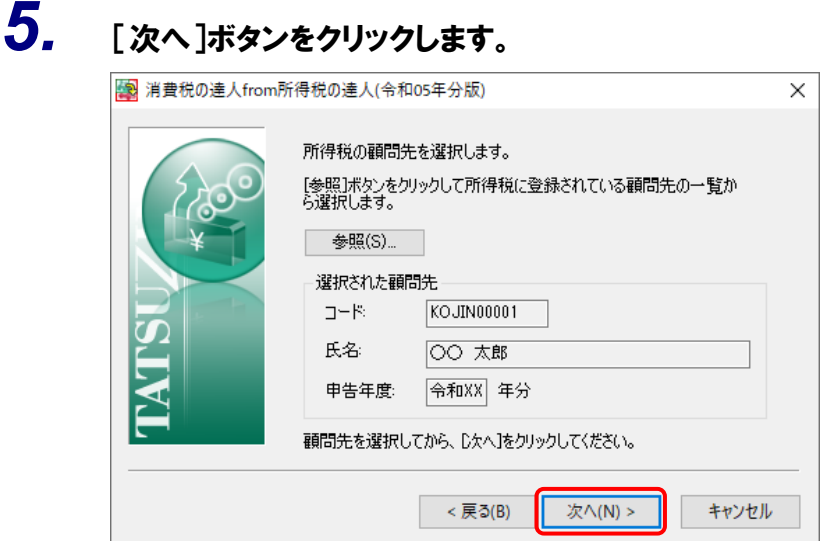

エクスポートするファイル名を選択する画面が表示されます。

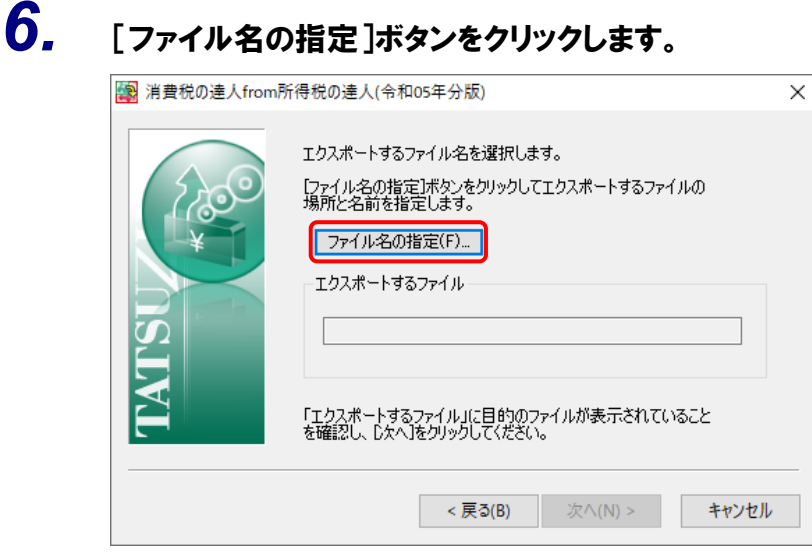

[名前を付けて保存]画面が表示されます。

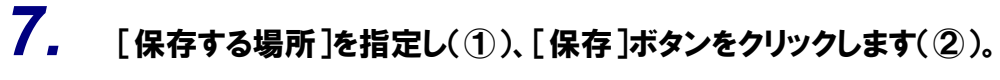

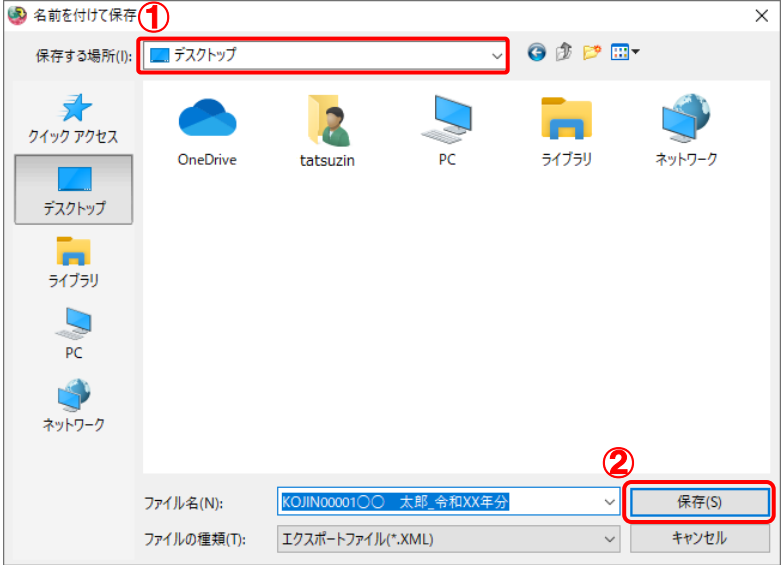

エクスポートするファイル名を選択する画面に戻ります。 ※ [ファイル名]は任意に変更できます。

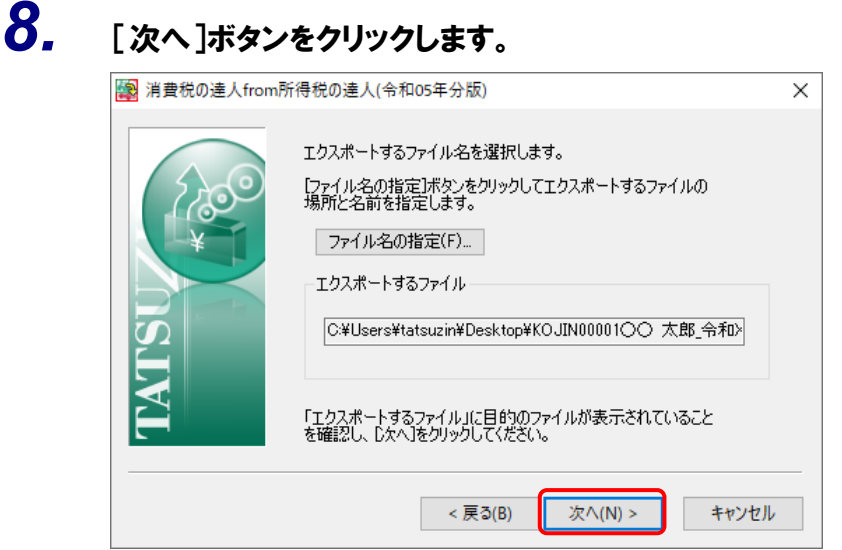

設定内容確認の画面が表示されます。

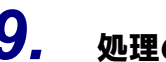

*9.* 処理の設定内容を確認し(①)、[完了]ボタンをクリックします(②)。

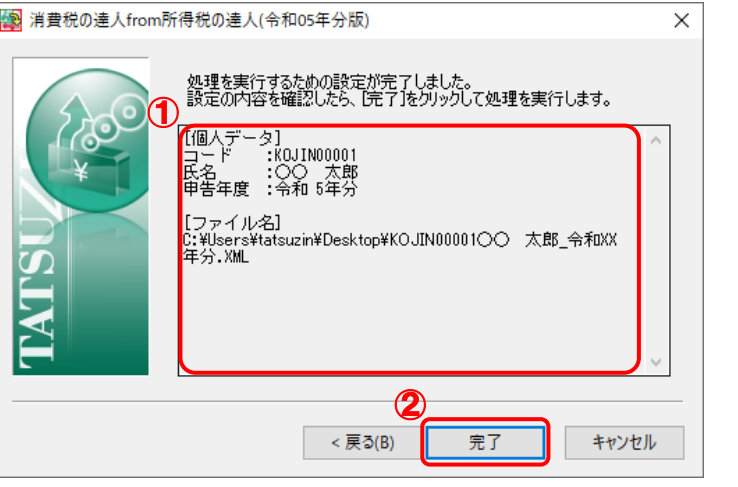

手順7で指定した[保存する場所]に、中間ファイルが作成されます。

- *10.* 作成された中間ファイルを、USBメモリなどの媒体やネットワークを介して「消費税の達人」 をインストールしているコンピュータに移動します。
- *11.* 「消費税の達人」を起動して中間ファイルを取り込む顧問先データを選択し、業務メニュ ー[データのインポート]をクリックします。

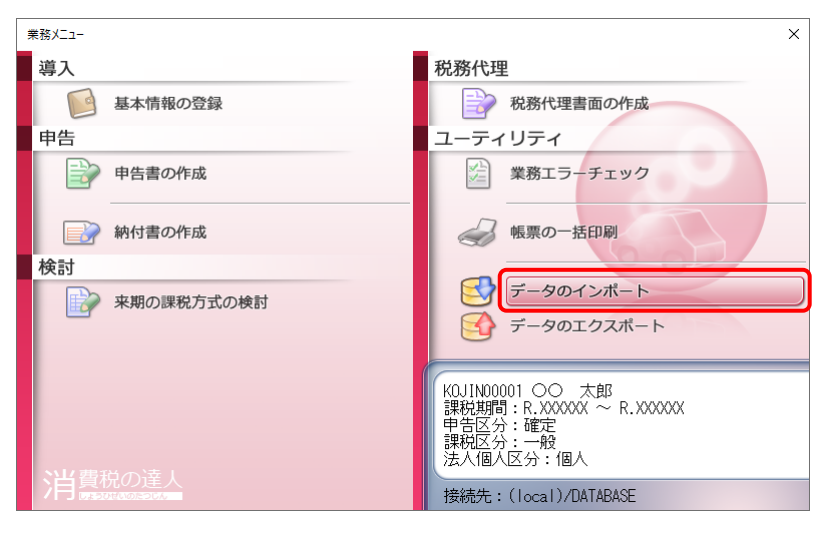

[データのインポート]画面が表示されます。

### *12.* [中間ファイル(決算書用)からのインポート]をクリックして選択し(①)、[確定]ボタンを クリックします(②)。

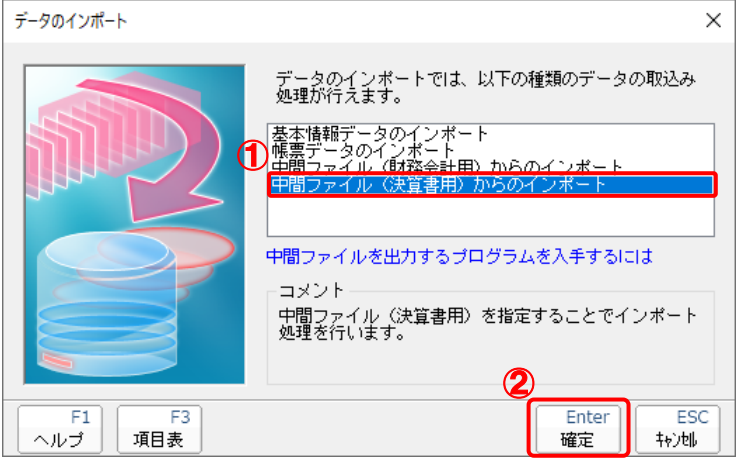

[データインポート]画面が表示されます。

# *13.* 作成した中間ファイルをクリックして選択し(①)、[開く]ボタンをクリックします(②)。

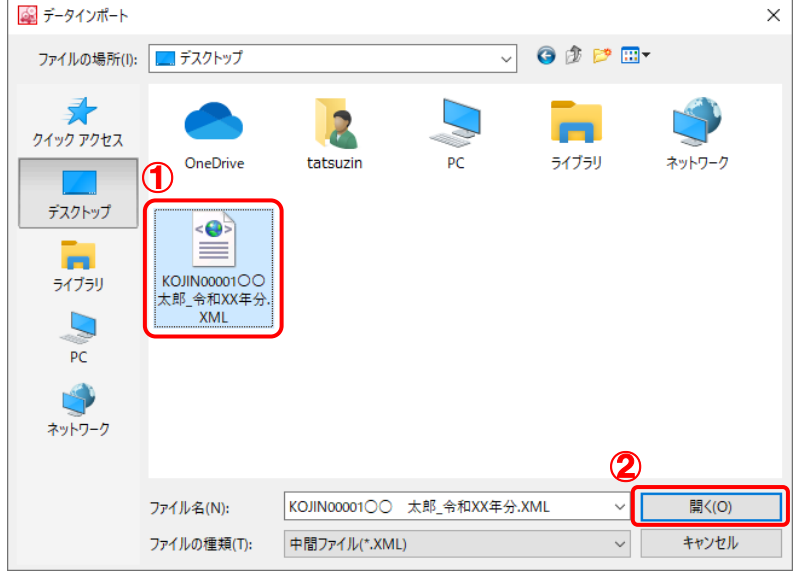

[インポート対象設定]画面が表示されます。

*14.* インポート先の帳票をクリックして選択し(①)、[確定]ボタンをクリックします(②)。

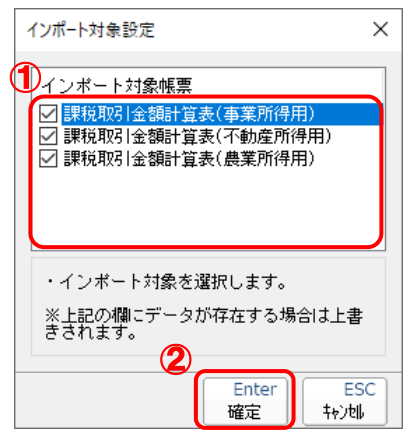

終了画面が表示されます。

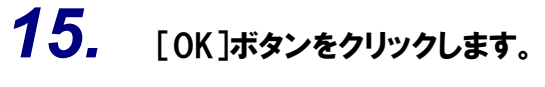

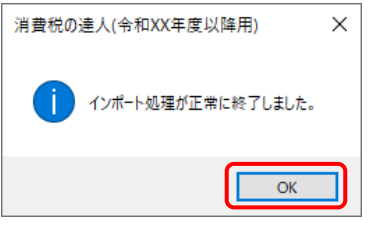

[業務メニュー]画面に戻ります。

以上で、データの取り込みは完了です。

### <span id="page-23-0"></span>6.連動対象項目

「消費税の達人from所得税の達人(令和05年分版)」では、「所得税の達人」の決算書又は内訳書よりデー タを取り込みます。

#### <span id="page-23-1"></span>「所得税の達人」から連動するデータ(連動元)

「所得税の達人」からは業務メニュー [決算書・内訳書の作成] で作成したデータが連動します。

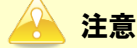

「消費税の達人」ー [新規作成/基本情報の登録]画面ー [基本情報] タブー [課税取引金額計算表 等の作成]にチェックが付いていないと連動できません。

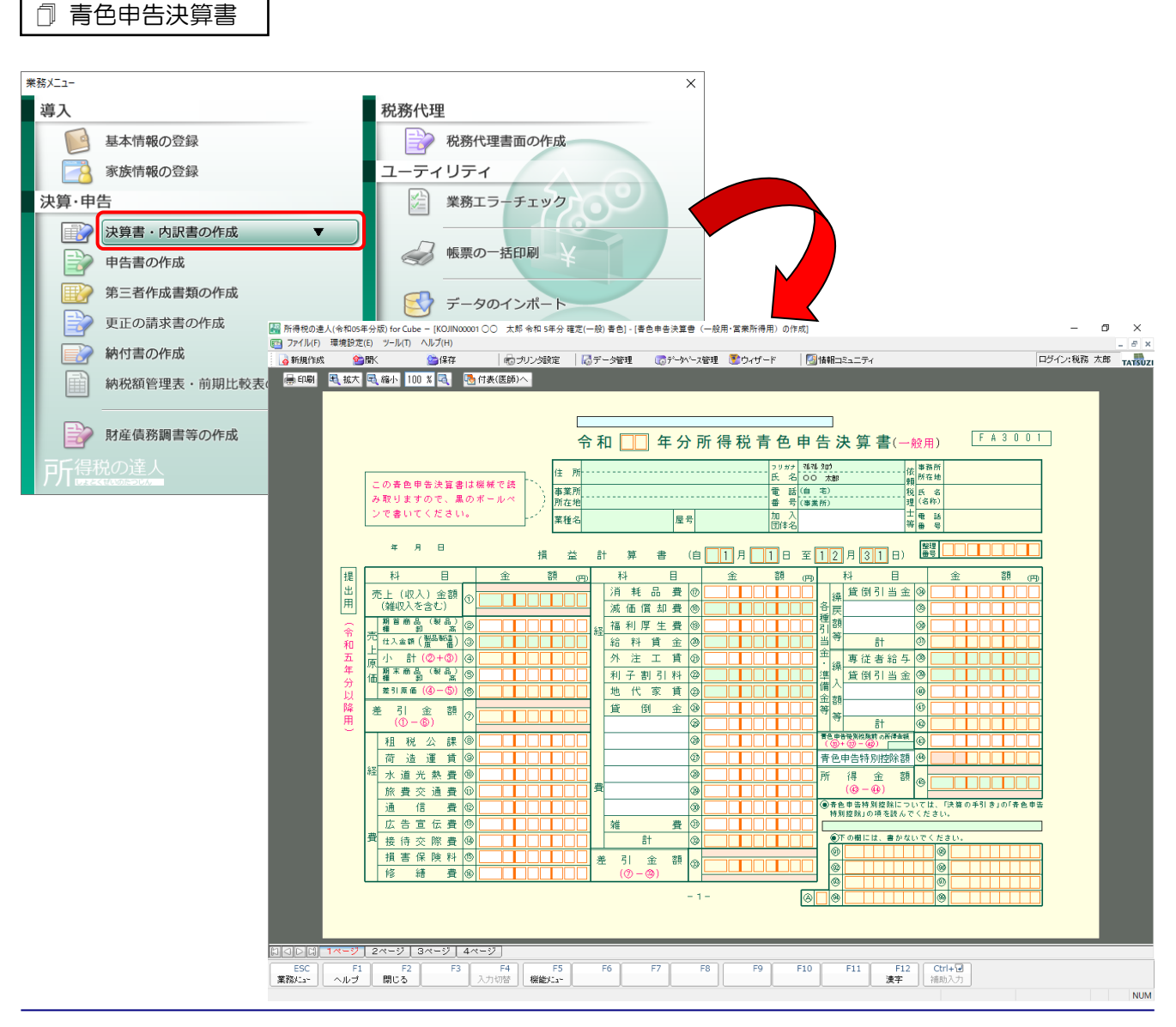

収支内訳書

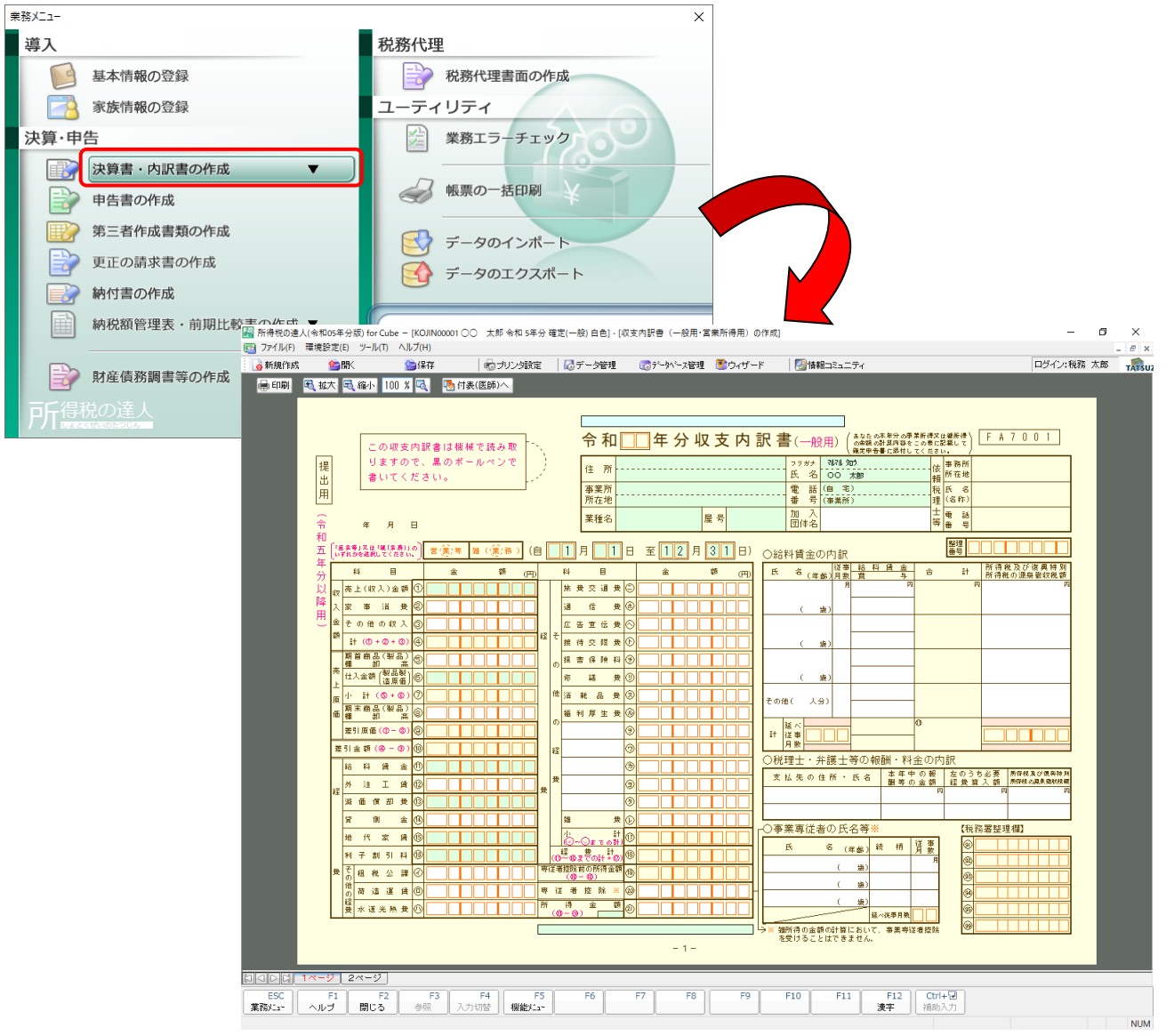

#### <span id="page-25-0"></span>「消費税の達人」に連動するデータ(連動先)

「消費税の達人」に連動するデータは以下のとおりです。次ページ以降の各帳票の太枠部分が連動対象項 目です。

課税取引金額計算表

課税取引金額計算表(事業所得用) 課税取引金額計算表(不動産所得用) 課税取引金額計算表(農業所得用)

#### <span id="page-26-0"></span>課税取引金額計算表(事業所得用)

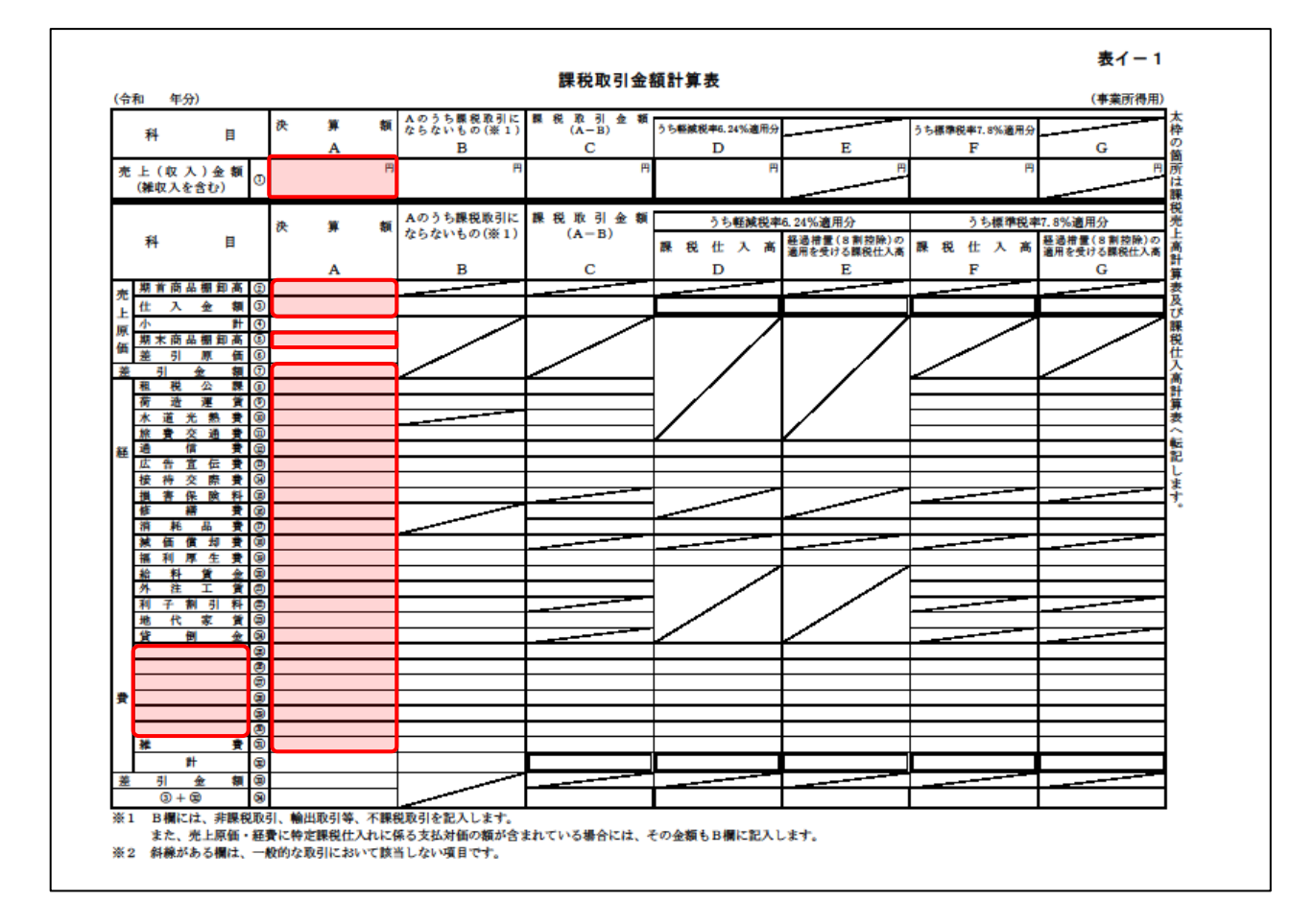

#### <span id="page-27-0"></span>課税取引金額計算表(不動産所得用)

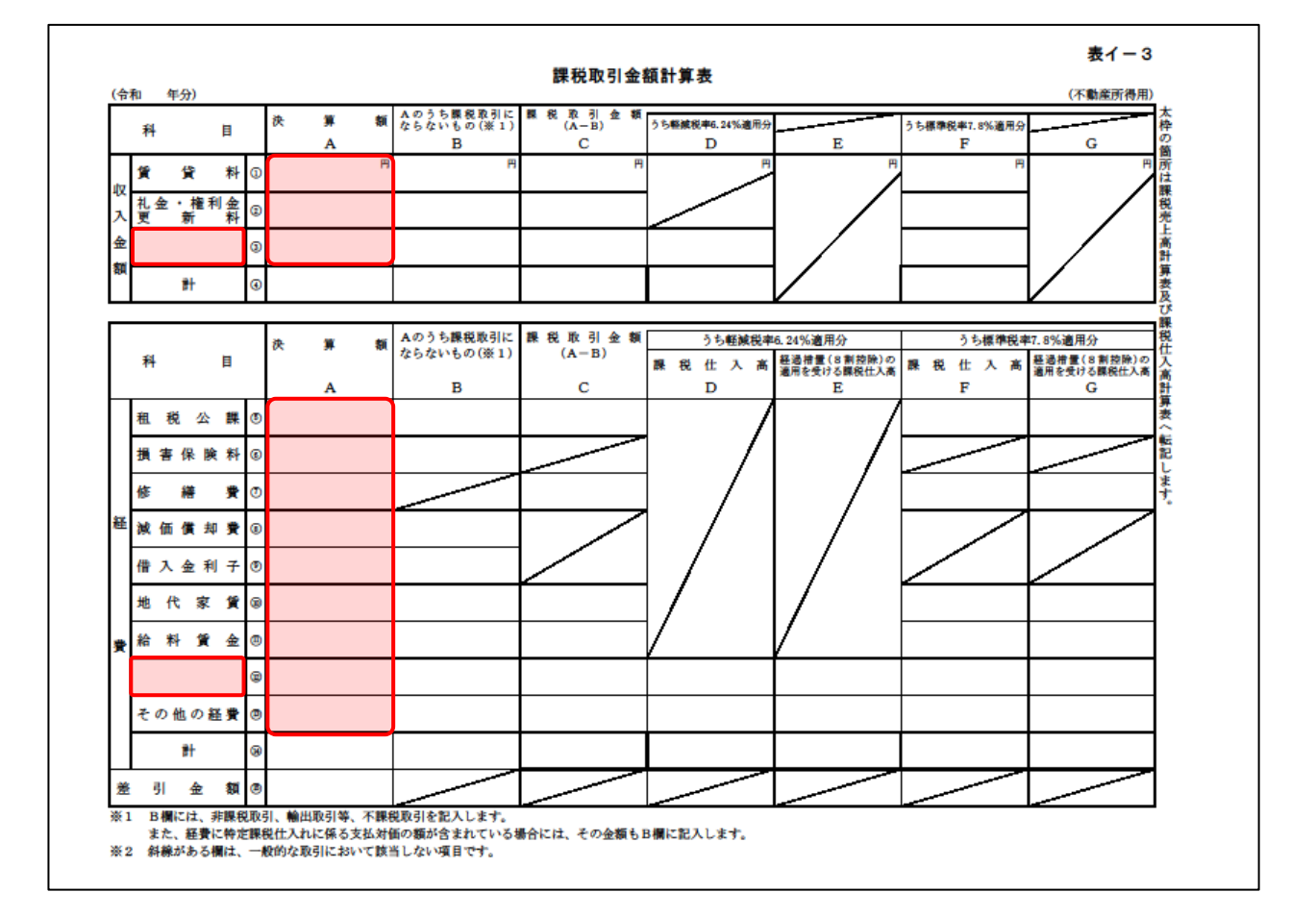

#### <span id="page-28-0"></span>課税取引金額計算表(農業所得用)

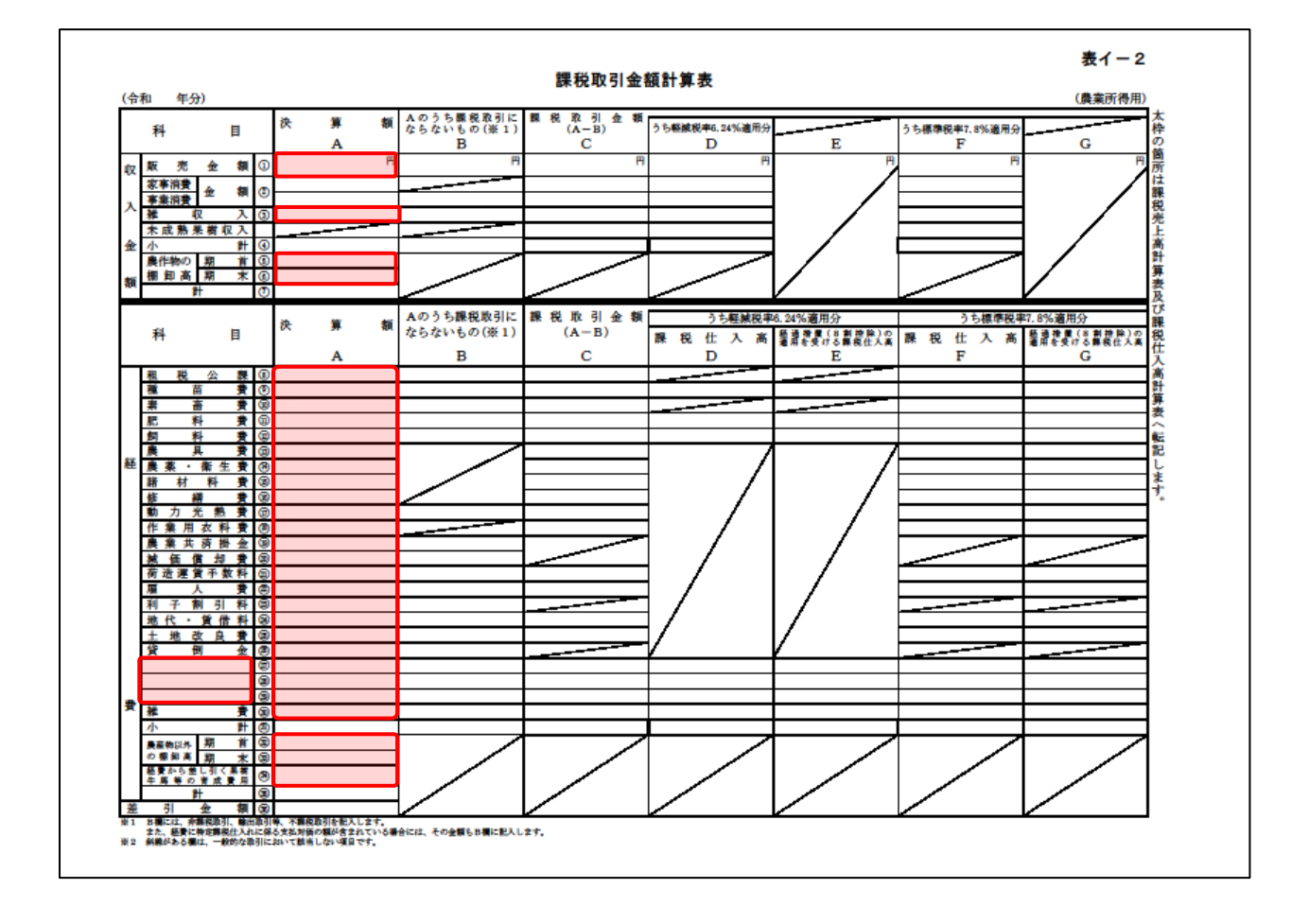

● 注意

②[家事消費金額]と[事業消費金額]には連動しません。

### <span id="page-29-0"></span>7.アンインストール方法

「消費税の達人from所得税の達人(令和05年分版)」をコンピュータからアンインストールするには、以 下の手順で行います。

#### 注意

アンインストール作業中に「ユーザーアカウント制御]画面が表示されることがあります。その場合 は「はい〕ボタンをクリックして作業を進めてください(必要に応じてパスワードを入力します)。

### *1.* Windowsのスタートメニュー[Windowsシステムツール]-[コントロールパネル]をクリック します。

[コントロールパネル]画面が表示されます。

※ Windows 11の場合は、Windowsのスタートメニュー「すべてのアプリ]をクリックし て表示される「すべてのアプリ]画面で、[Windowsツール]-「コントロールパネル] をクリックします。

### *2.* [プログラムのアンインストール]をクリックします。

[プログラムのアンインストールまたは変更]画面が表示されます。

※ 「コントロールパネル]画面をアイコン表示にしている場合は、「プログラムと機能]を クリックします。

### *3.* [消費税の達人from所得税の達人(令和05年分版)]をクリックして選択し、[アンインス トール]をクリックします。

[プログラムと機能] 画面が表示されます。

### *4.* [はい]ボタンをクリックします。

アンインストールが開始されます。

### *5.* アンインストールが終了したら、[プログラムのアンインストールまたは変更]画面を終了し ます。

以上で、「消費税の達人from所得税の達人(令和05年分版)」のアンインストールは完了です。

### <span id="page-30-0"></span>8.著作権・免責等に関する注意事項

- ・ 「消費税の達人from所得税の達人(令和05年分版)」のソフトウエア製品全体の著作権、工業所有権 の一切の知的財産権は弊社に帰属するものとします。
- ・ 「消費税の達人from所得税の達人(令和05年分版)」の複製物(バックアップ・コピー)は、不慮の 事故に備えて1部のみ作成することができます。
- ・ 「消費税の達人from所得税の達人(令和05年分版)」を使用した結果の損害及び影響について、原因 のいかんを問わず、弊社は一切の賠償の責任を負いません。
- ・ 「消費税の達人from所得税の達人(令和05年分版)」のプログラム及びドキュメント等の一部または 全部をどのような場合でもその形態を問わず無断で解析・改造・配布等を行うことはできません。
- ・ 「消費税の達人from所得税の達人(令和05年分版)」のソフトウエア製品仕様は、事前の通知なしに 変更することがあります。

消費税の達人from所得税の達人(令和05年分版) 運用ガイド 2024年1月20日初版